## **Authorizing** BuildersCAD **Using a Softlock**

A permanent **BuildersCAD** installation requires the presence of a hardware key attached to a USB port of your PC. Specialized installations such as academic, temporary, or dealer may be authorized to a specific computer by using a "softlock". To authorize **BuildersCAD** using a softlock, follow the steps below *after* the software has been installed on your computer.

Start **BuildersCAD**. Note that **BuildersCAD** is not yet authorized and so it will start in Demonstration Mode.

Within BuildersCAD, open the BuildersCAD **Authorization Manager** Menu. This menu is found by selecting the Customization icon on the **Desktop** menu, then selecting the Authorize button on the **Customization** pull down menu. The **Authorization Manager** Menu may also be found by selecting Help on the **Windows Menu Bar**and then Authorize BuildersCAD on the pull down menu.

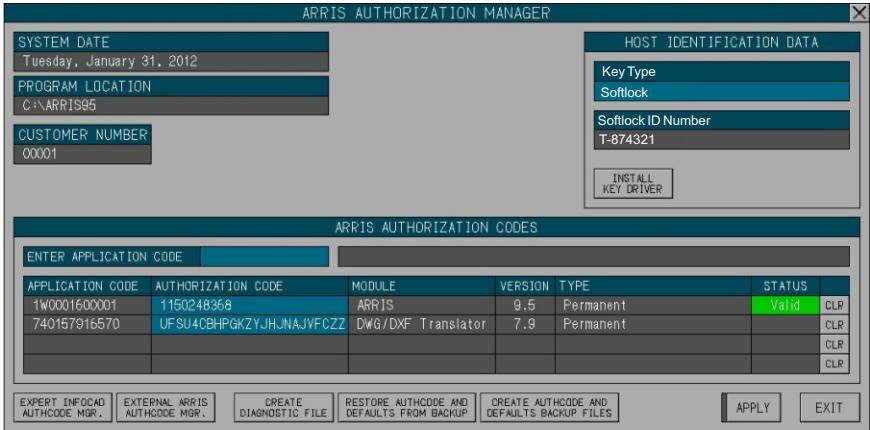

In the Host Identification Data portion of the menu, select Softlock as the type of key that you are using. The computer Softlock ID number will display in the box below the key type. This number is similar to a key ID number, but longer - a letter plus 6 or more numbers.

To receive softlock authorization codes, call or e-mail your request to Sigma Design. Be sure to include the full Softlock License ID, and your return email address. Sigma Design provides a *Product Authorization* sheet showing the *application code*and *authorization code*for BuildersCAD for each softlock license.

When you receive your authorization codes, re-start **BuildersCAD** and the BuildersCAD**AUTHORIZATION MANAGER**. Click on the box next to the Enter Application Code title under the BUILDERSCAD AUTHORIZATION CODES section of the menu, and enter your base ARRIS Application Code. This code is a number followed by a "W" followed by a 10 digit number. When this code is entered, **BuildersCAD** will display it in the first line of the **BUILDERSCAD AUTHORIZATION** CODES list below, along with information about the type of Authorization. The AUTHORIZATION CODE box next to the Application code will highlight and **BuildersCAD** will prompt for this code. The base ARRIS Authorization code is a 10 digit number. Enter this number. **BuildersCAD** will report if the authorization is valid. Repeat the process for the BuildersCAD module codes and **Intelliframer** codes if this module was purchased.

When all codes have been entered, Click the APPLY button on the **BUILDERSCAD AUTHORIZATION MANAGER** menu. BuildersCAD is now authorized and ready to go!

Please remember that the Softlock License ID is specific to the computer on which you obtained it. The authorization codes for this number will work only on that computer and are not transferrable.

If the Softlock authorization is temporary, you can use the Create Authorization And Defaults Backup button on the **BUILDERSCAD AUTHORIZATION MANAGER** menu to save your Key setting and authorization codes. **BuildersCAD** may be re-set to read a hardware key and restore your old authorization codes by selecting the Restore Authcode and Defaults From Backup button.

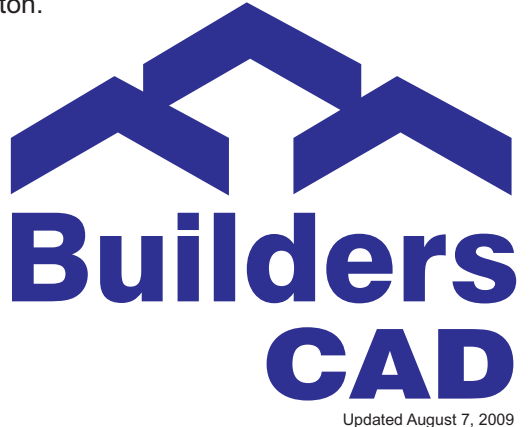